CSCI4140 - Tutorial 11 Assignment 3 Overview Simplified iReserve Bot Calvin, Kam Ho Chuen (hckam@cse) 2 Apr 2015 Errata: Slide15 changed Week 12

### Outline

- Demonstration of Assignment 3 PartI  $\bigcirc$
- Chrome Storage
- **OCR**  $\bigcirc$
- CheckList

### Demonstration

Preliminary version only, more details to come!  $\bigcirc$ Stay tuned!

## "iReserve" Emulation Page

#### **Reserve and Pick Up**

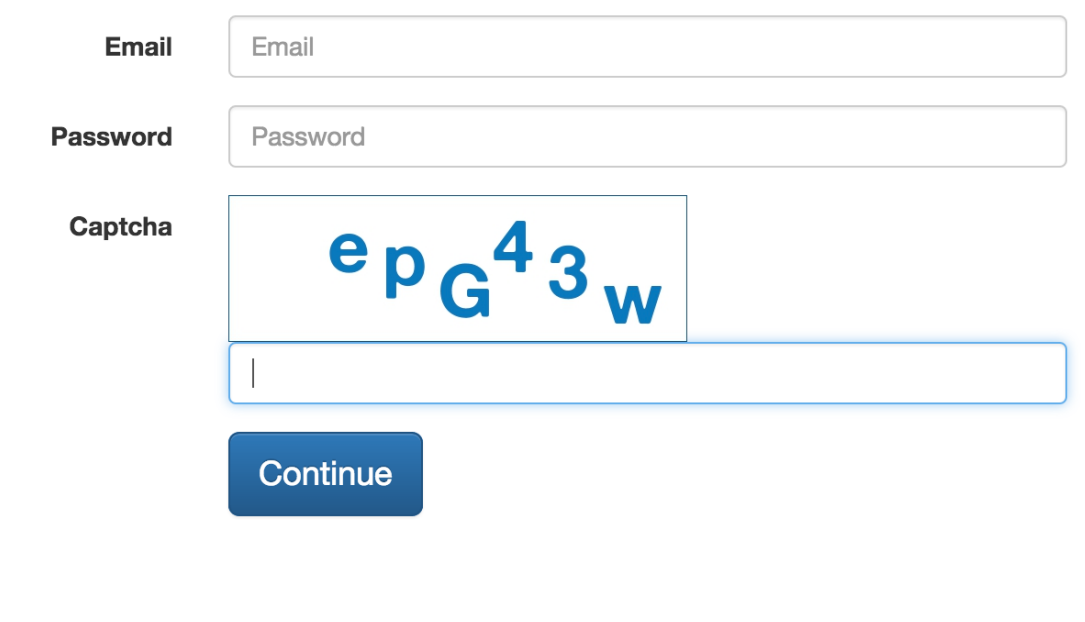

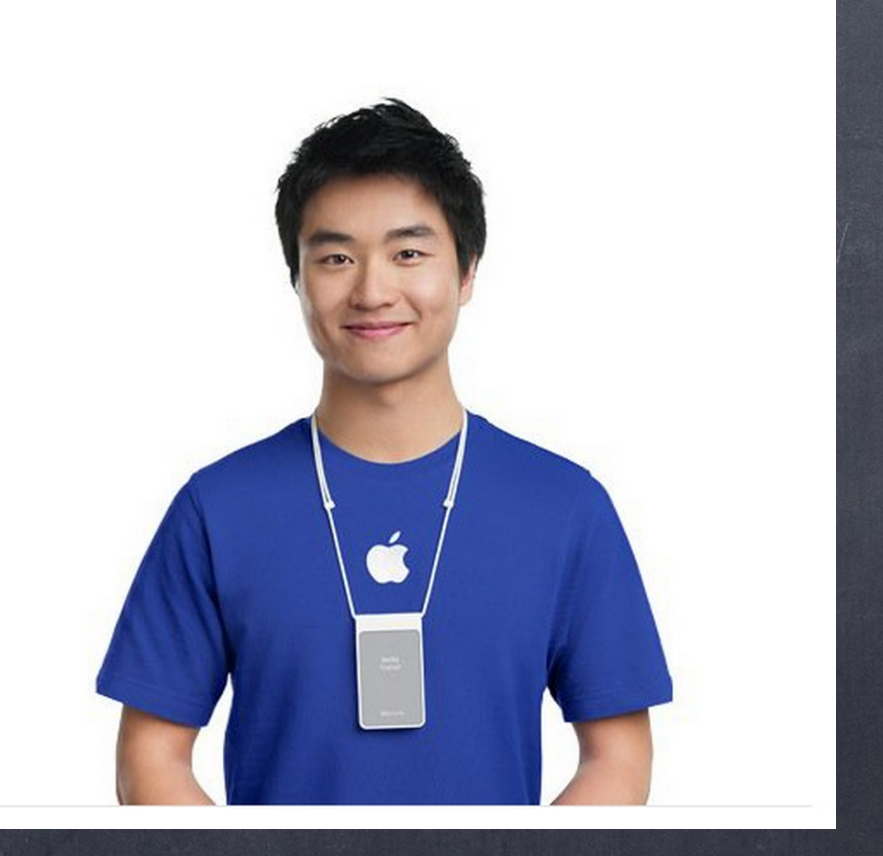

4

## "iReserve" Emulation Page

#### **Reserve and Pick Up**

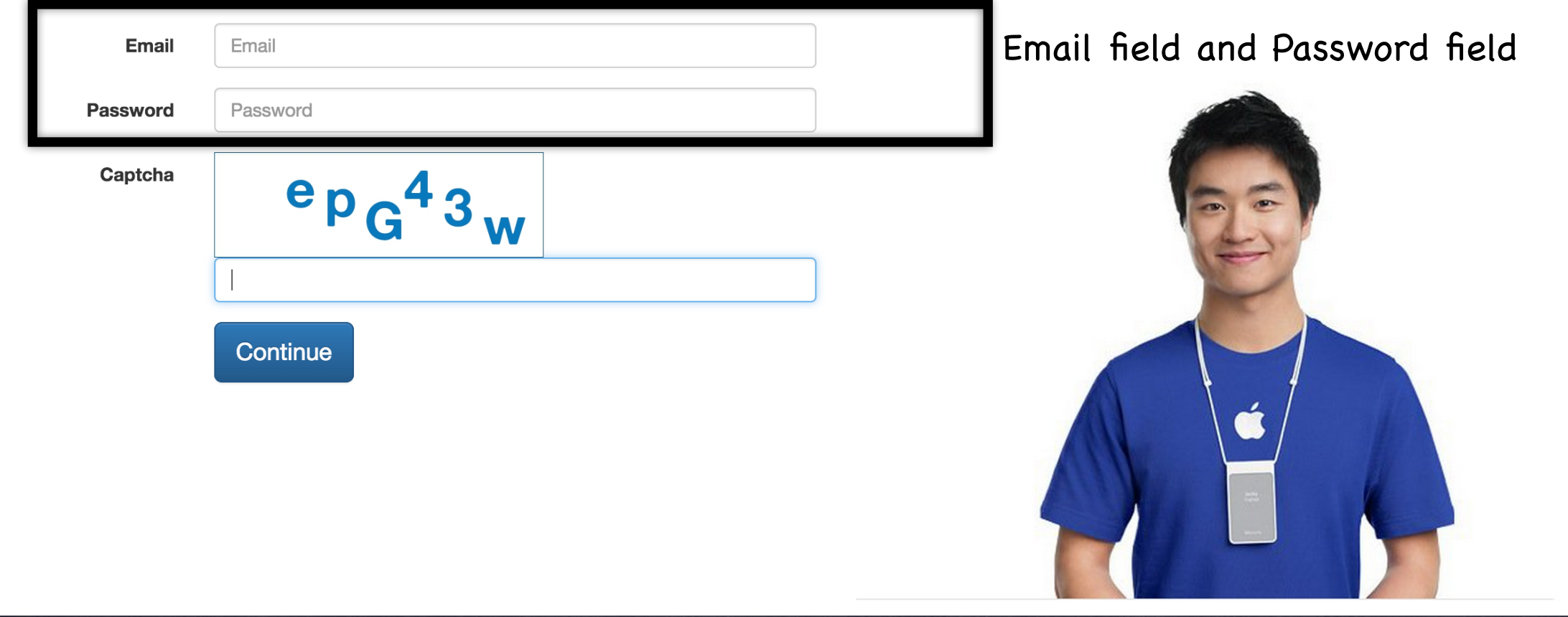

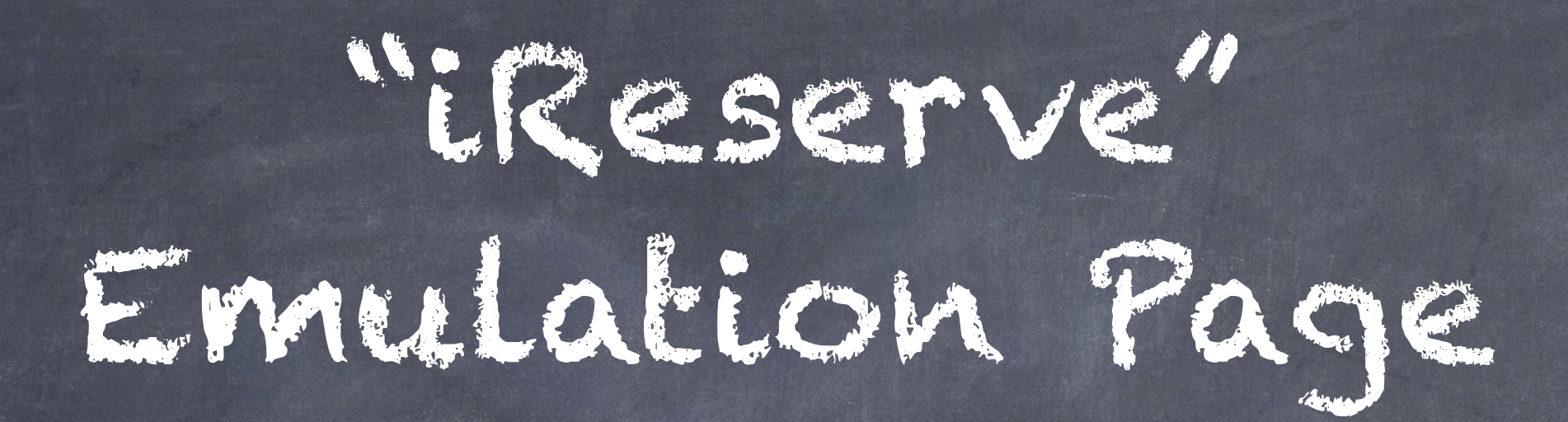

#### **Reserve and Pick Up**

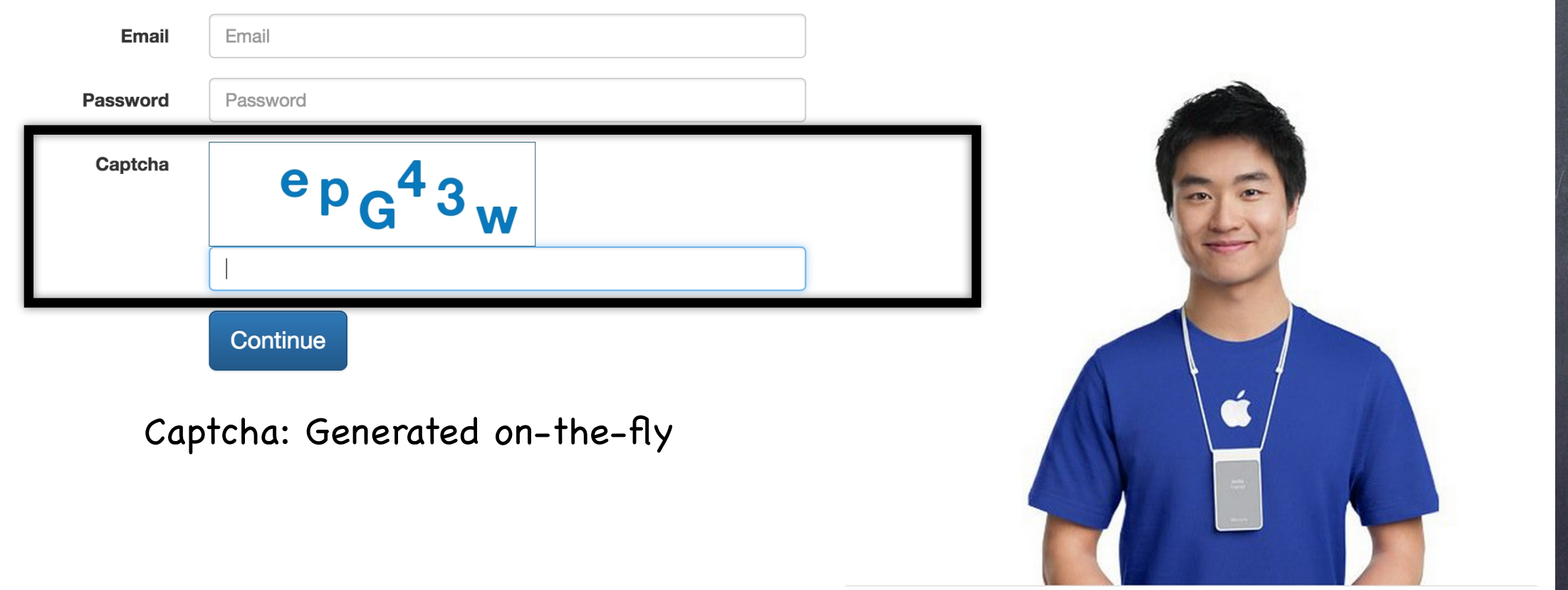

# "iReserve" Emulation Page

- It contains 3 text fields: Email, Password, Captcha input.
- Your extension should be able to fill in them with stored data.
- No need to be implemented by yourself :P  $\bigcirc$ We will provide the code, link will be given later.

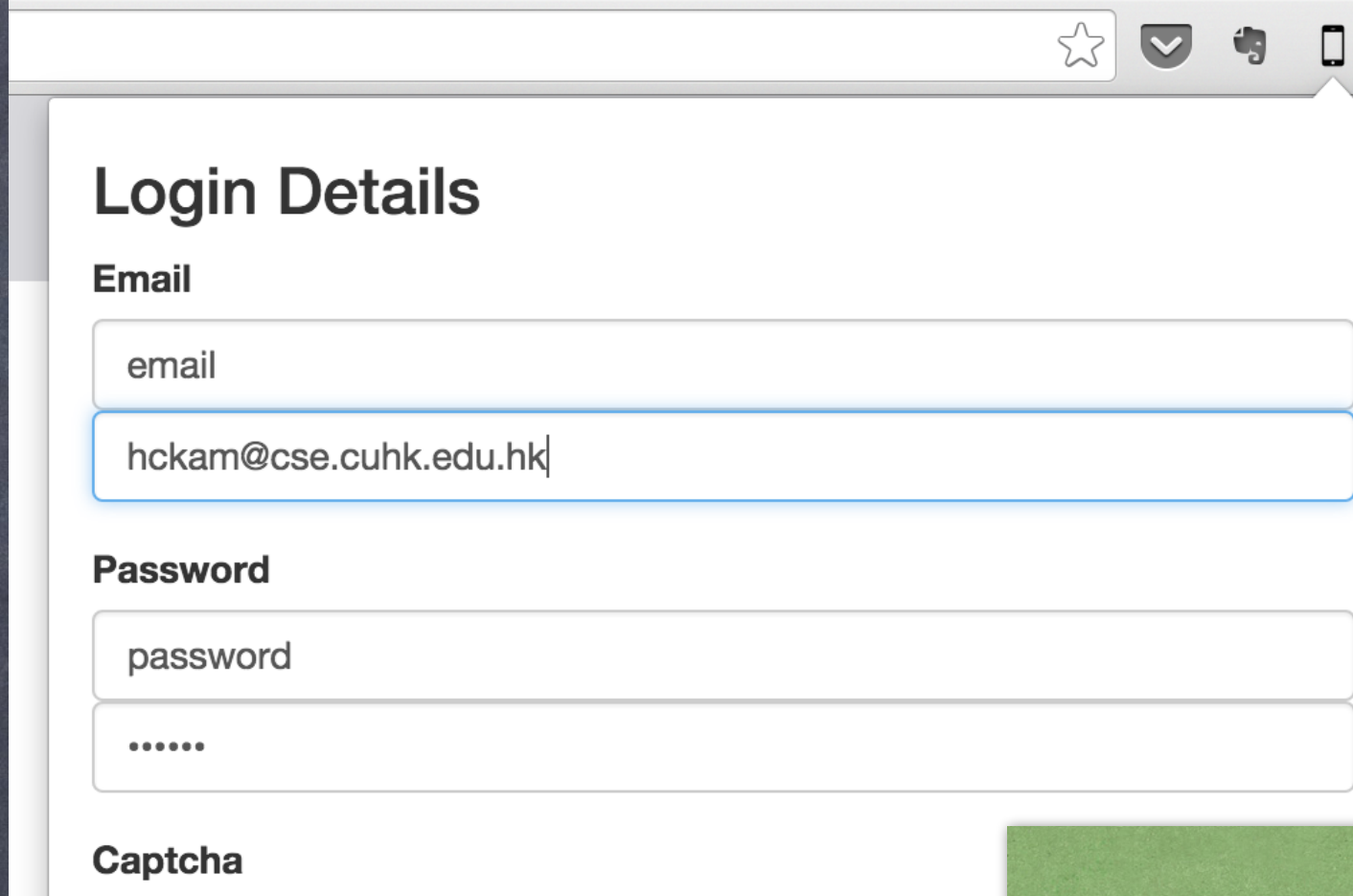

captcha captchaText Fill In **Close Save** 

Please Refer to Specification for updated info.

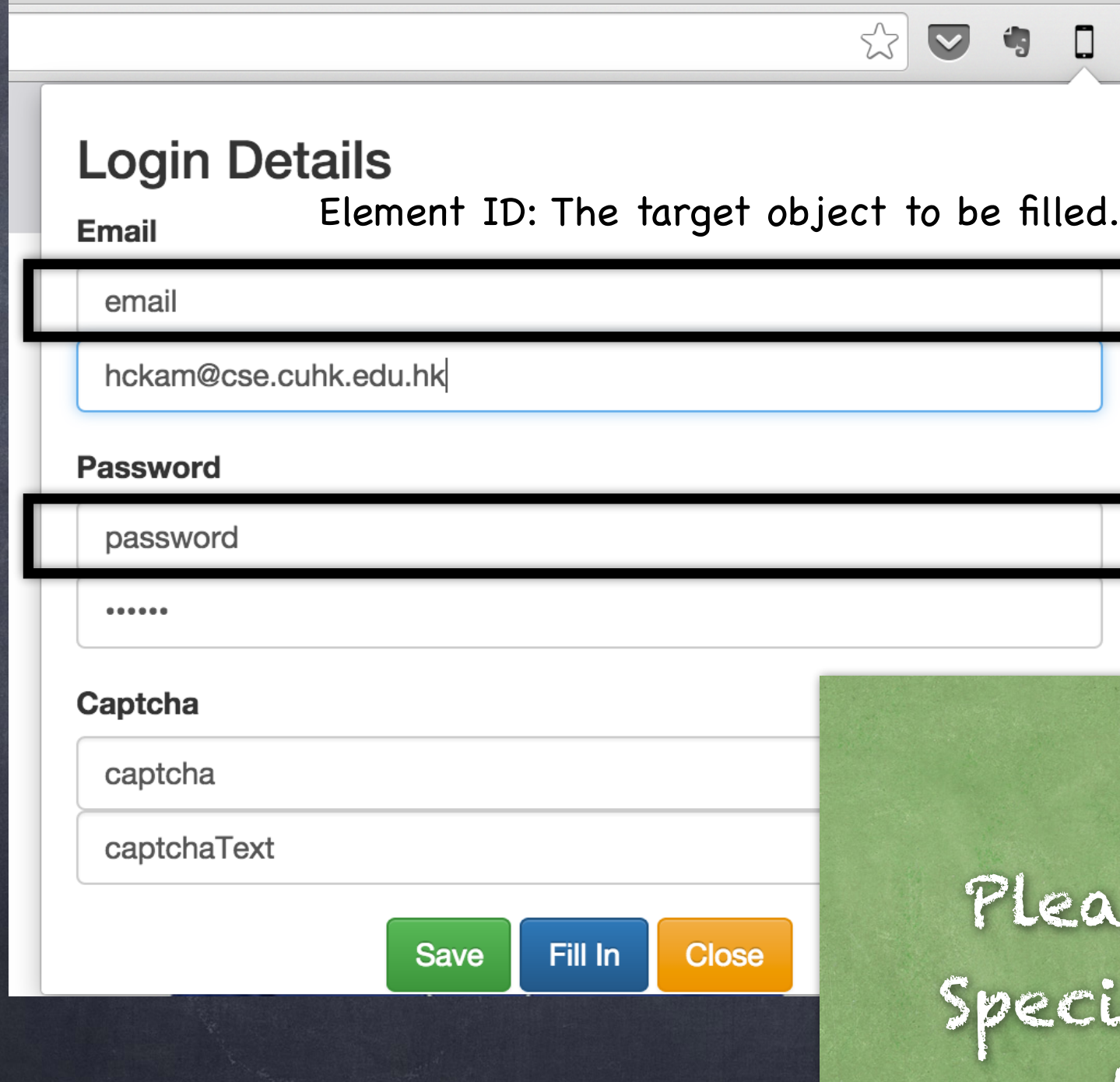

lse Refer to Fication for updated info.

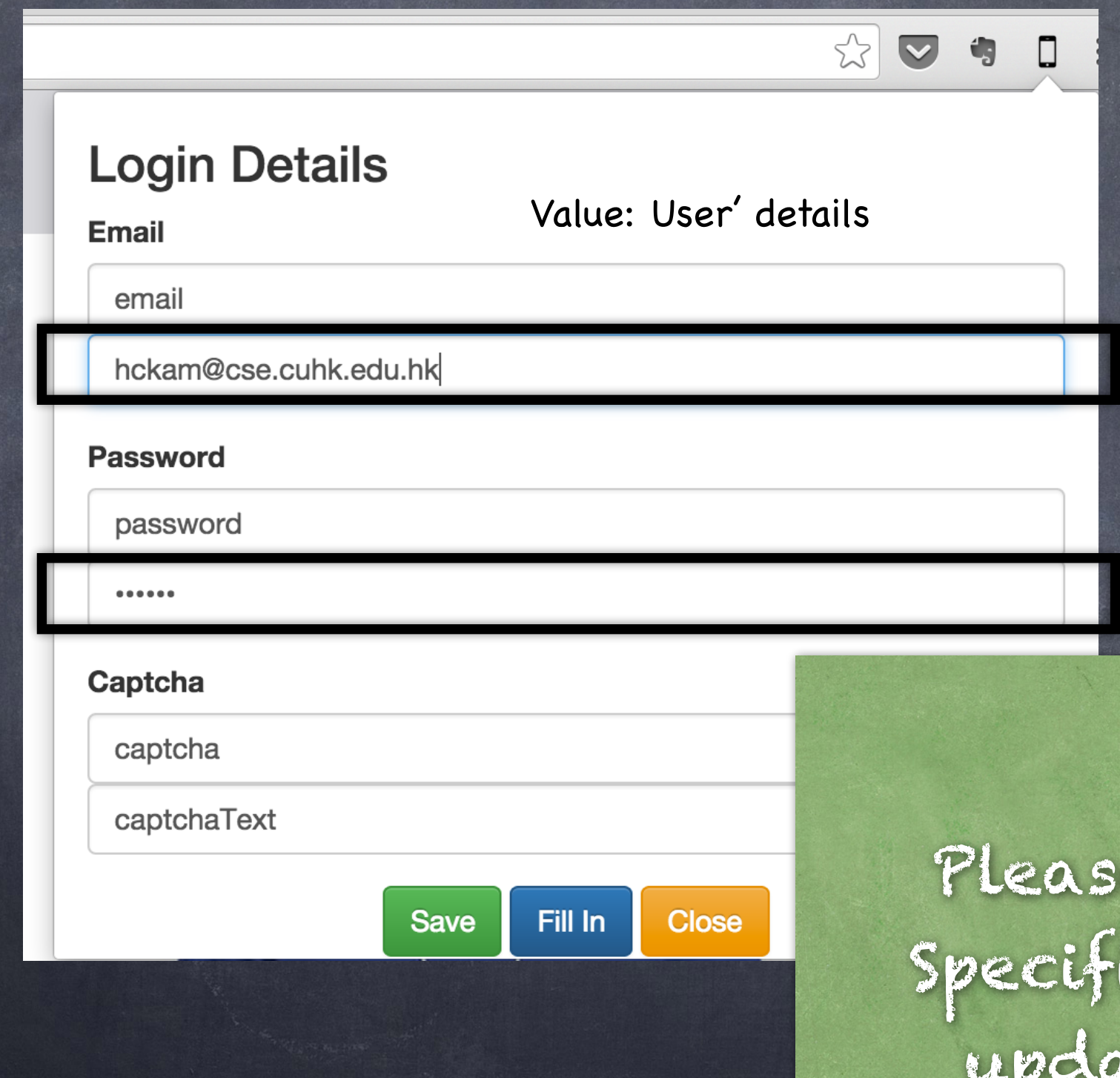

e Refer to ication for uted info.

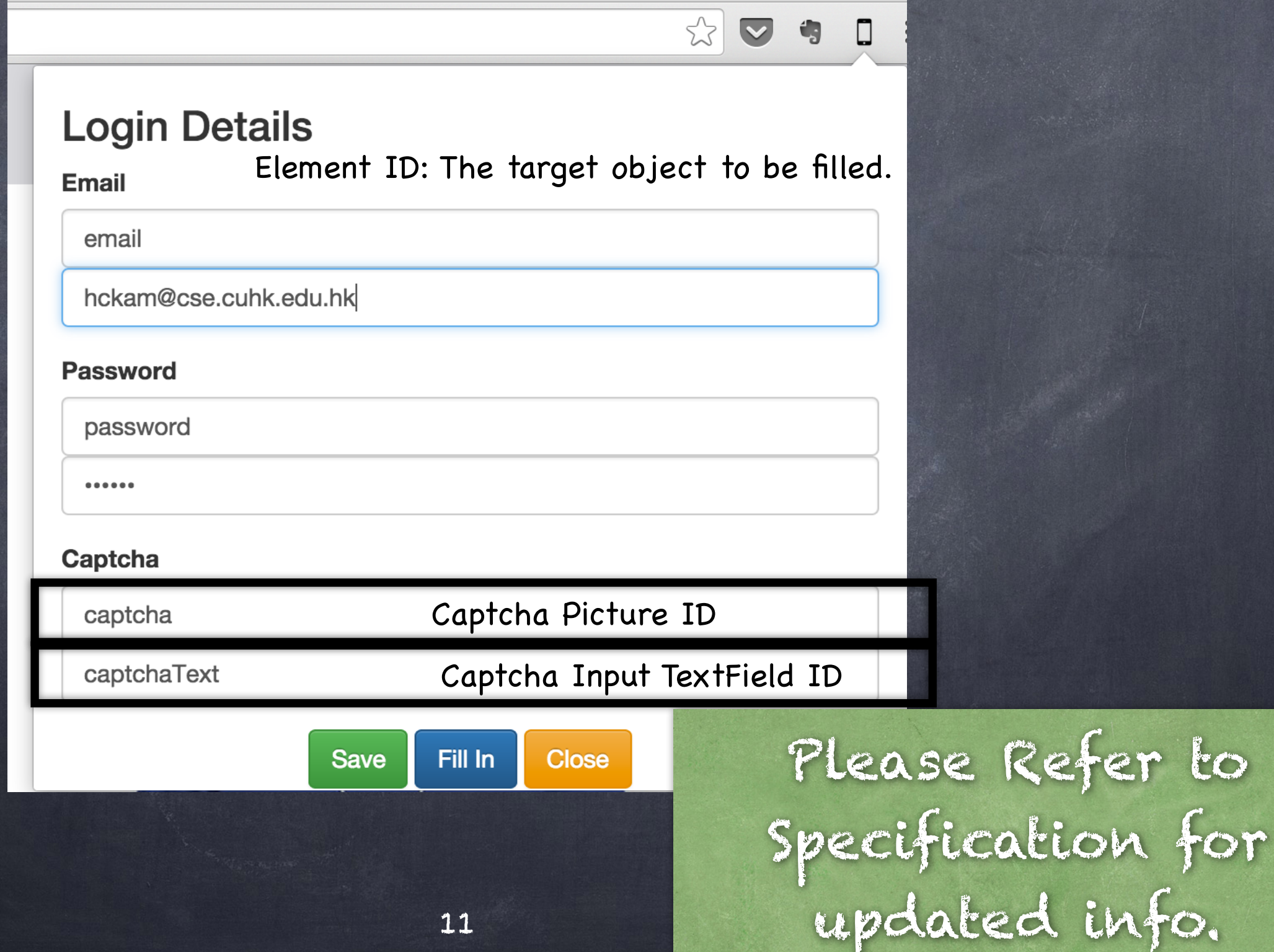

11

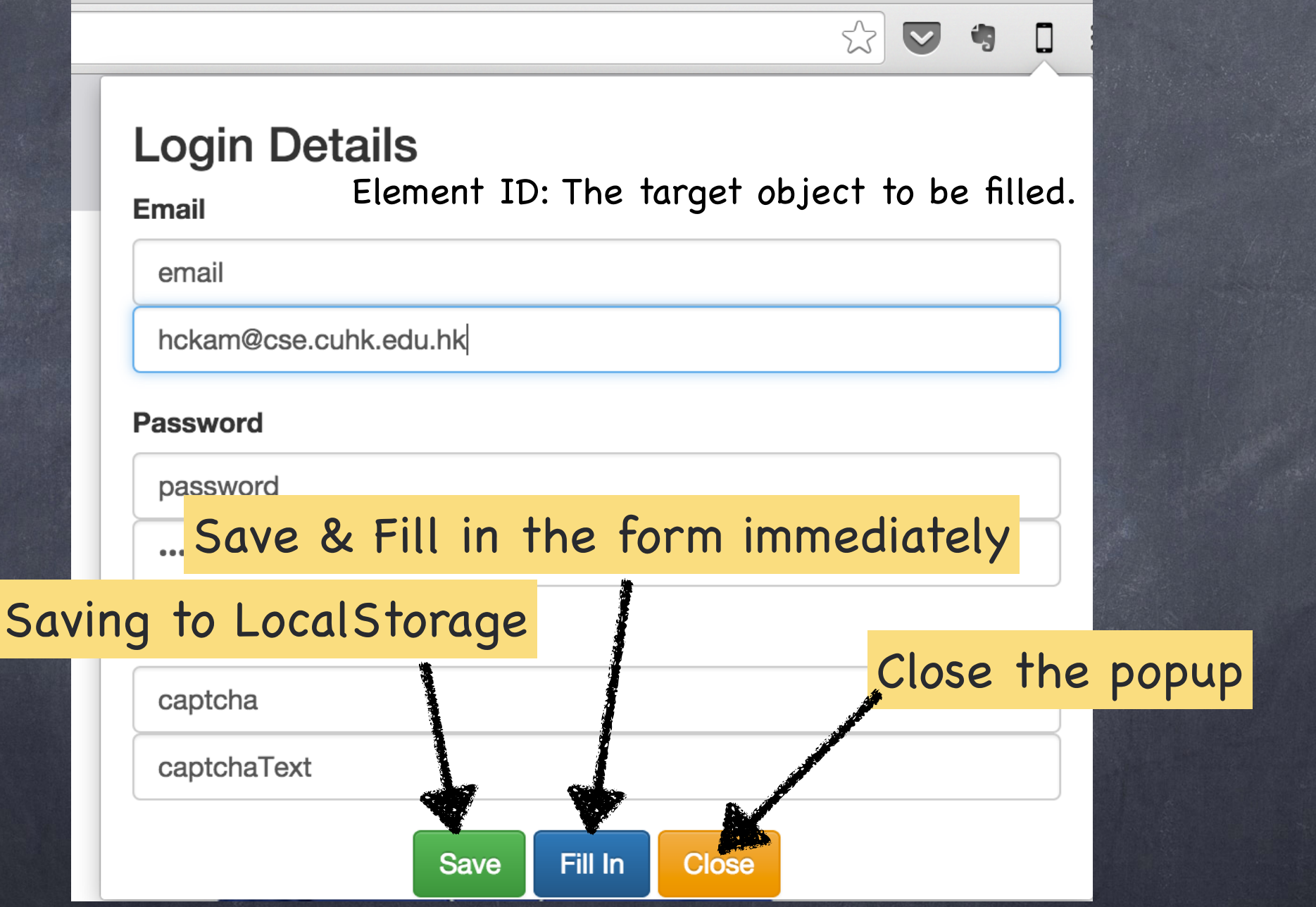

- The extension should have a popup, allowing user to input the pre-filled information.
- There are two textfields for email and password, namely #ID and value.
- For captcha, two textfields are also required: one is for captcha picture #ID, another is for Captcha input #ID.

# Program Flow

#### Load the Extension

- An icon appears next to the address bar, a popup page  $\bigcirc$ appears when it is clicked.
- When the iReserve page is loaded (reloaded), the content script will be injected automatically, i.e. form filling is done when the page finishes loading.
- Form filling can also be done without reloading by clicking the "Fill" button in the popup page.
- User details can be saved to local storage for later retrieval.

## Saving Data locally in Chrome

- Chrome provides a handy tool to store user data, namely **storage.sync** and **storage.local**.
- storage.sync will allow Chrome to sync across each Chrome browser with user logged in.
- storage.local will store the data in local machine only. (In this case we will use it).

# storage.local

#### Remember to set "Storage" permission!  $\bigcirc$

"permissions": [ "activeTab", "storage", "tabs" ],

## storage.local store values

chrome.storage.local.set({'key':"value",'key2':"value2"}, function(e){});

It stores the data in a key-value pair manner.

callback on success.

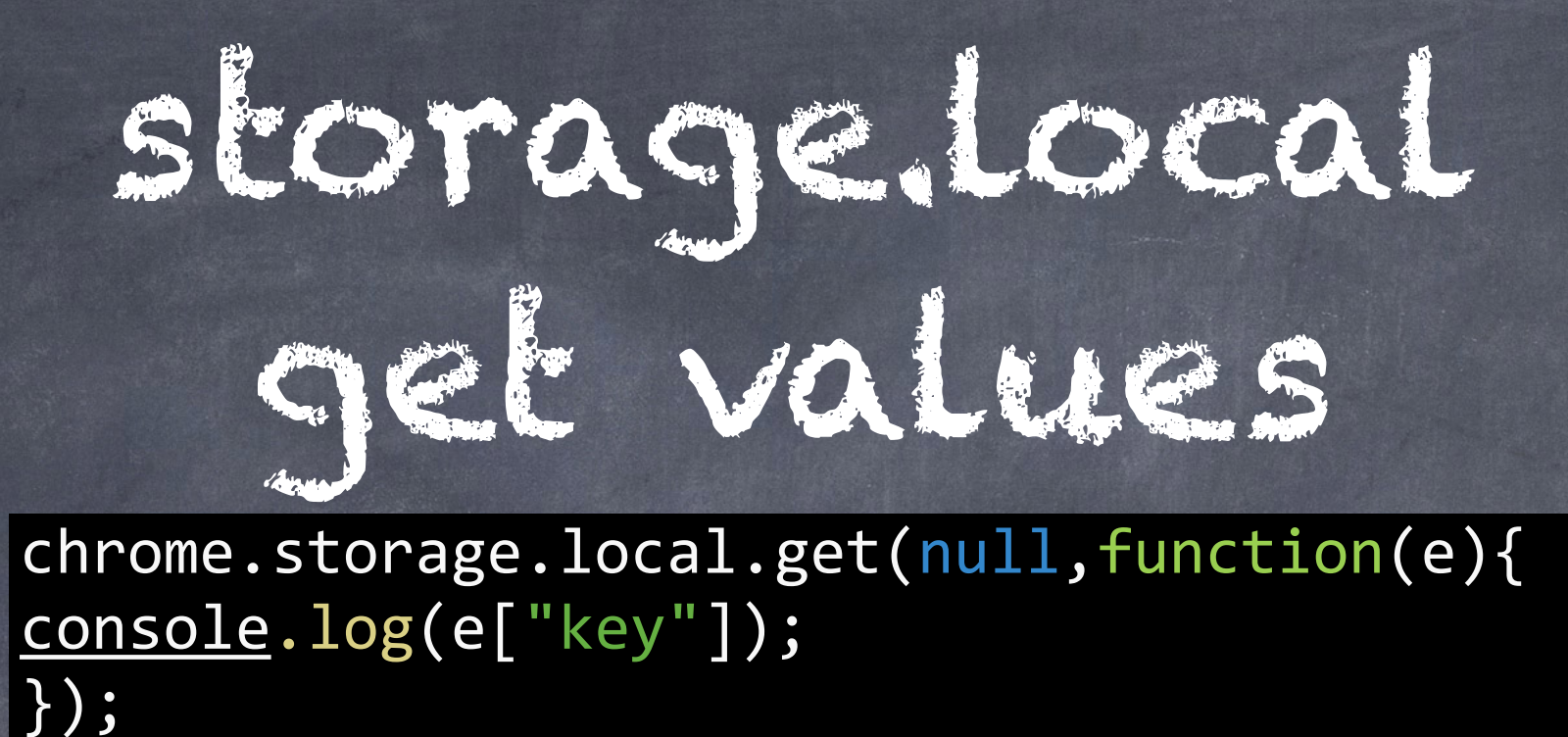

- The first parameter is to define which keys to retrieve (in String or array of string). If it is null, then all keys are retrieved.
- If on success, the value will be stored in parameter of callback function (e).

## Optical Character Recognition (OCR)

To bypass the captcha, OCR is needed to  $\bigcirc$ recognise the characters  $\mathbf{\overline{v}}$ .

In our chrome extension case, "OCRAD.js" is recommended. Ocrad.js Optical Character Recognition in JS

> Ocrad.js is a pure-javascript version of the Ocrad project, automatically converted using **Emscripten**. It is a simple OCR (Optical Character Recognition) program that can convert scanned images of text back into text. Clocking in at about a megabyte of Javascript with no hefty training data dependencies (looking at you, **Tesseract**), it's on the lighter end of the spectrum.

This was made by **antimatter15** (please follow me on Twitter or G+)

# Ocrad.js

- Include it in content script section at manifest "js": ["ocrad.js","action.js"], Easy to use. Require only one sentence of code!!!  $\circledcirc$ (YEAH) var string = OCRAD(image);
- However, it only accepts a canvas element and a Context2D instance. That means it **does not accept img object!**
- We need to preprocess the captcha image..

# Preprocess the image for OCRAD.js

 $\vert$ var image = new  $\overline{\texttt{Image}}()$ ; image.src = document.getElementByID("image").src; *// Initialize a canvas* var canvas = document.createElement('canvas');  $canvas. height = image. height;$  $c$ anvas.width = image.width;  $\vert$ var <code>imgDraw</code> = <code>canvas.getContext('2d');</code> imgDraw.drawImage(image,0,0);  $\vert$ var string = OCRAD(imgDraw);

- First a image object is created and make the source pointing the <img> object.
- Then the image will be drawn on canvas and it can be passed to OCRAD.js library!
- If the environment is hell-like (Open\_\_\_\_), how can we ensure the script runs after the image completely loaded? Use onload function of image.

## Message Passing from popup to content script

If you want to send content script messages from the popup page like this:

You need another function to do this:

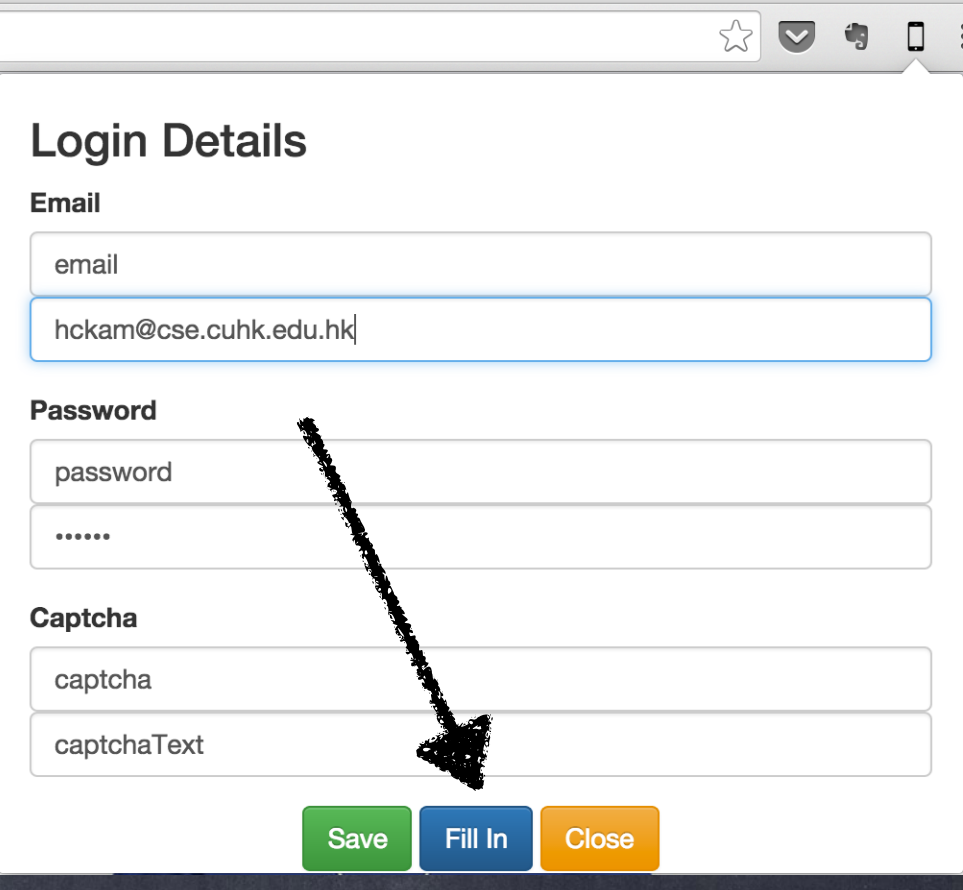

## Message Passing from popup to content script

chrome.tabs.query({active: true, currentWindow: true}, function(tabs) { chrome.tabs.sendMessage(tabs[0].id, {key:"value"},function(response){}); });

- This will find the current active tab and then get the id. This id is necessary to specify the recipient of the action : )
- The content script uses the normal listener to handle the message sending.
- Last Reminder: need "tabs" permission!

#### Check List

- How do I define a Chrome Extension? [Tut 1]. How do I save data locally? [Tut 2]. How do I access the DOM Object? [Tut 1]. How do I manipulate the webpage object? [Tut 1].
- **B** How do I recognize the character? [Tut 2].

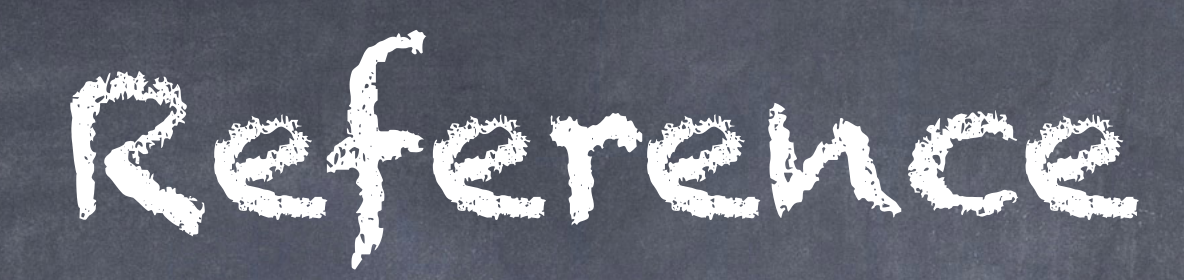

- <https://developer.chrome.com/extensions>  $\odot$
- <http://antimatter15.com/ocrad.js/demo.html>  $\odot$

### Thank You!

Next Tutorial: Assignment 3 Part II. See You : )